- Click "Sign Up"
- ► Input all the necessary information

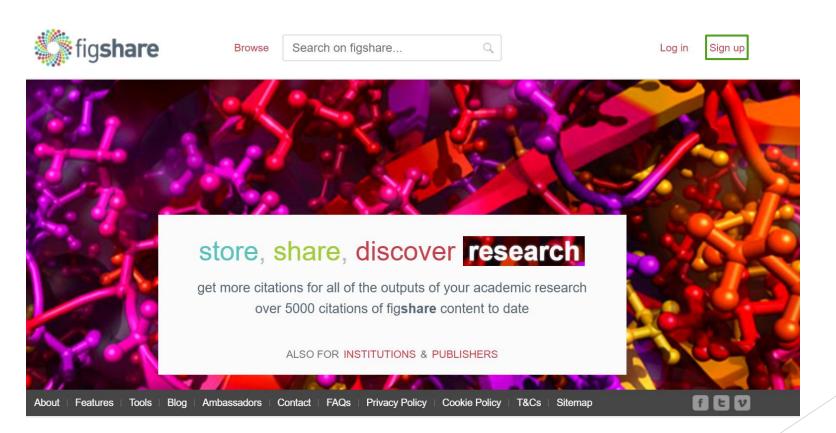

- ► An email verification will be sent to your account
- Click "Activate account"

#### Thank you for joining figshare!

For your security, we need to make sure you are the owner of this account. Please click the "Activate account" button to confirm your email address.

#### Activate account

Completing this process will allow you to access your newly created account. If you haven't requested this, please email <a href="mailto:support@figshare.com">support@figshare.com</a>.

Start to upload files under "My data"

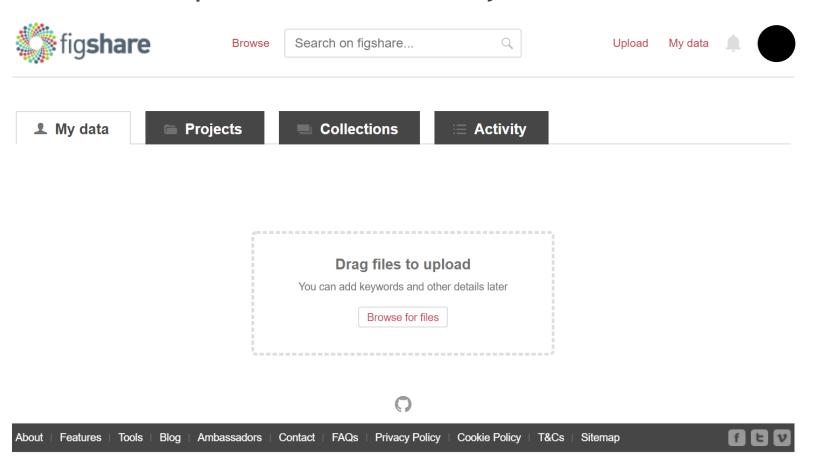

Click "Projects" to create a new project

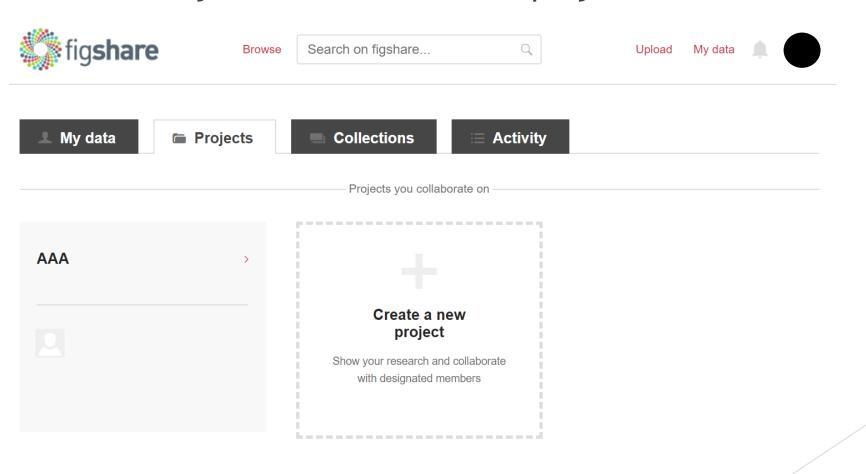

Click "Add new content" -> "Create a new item"

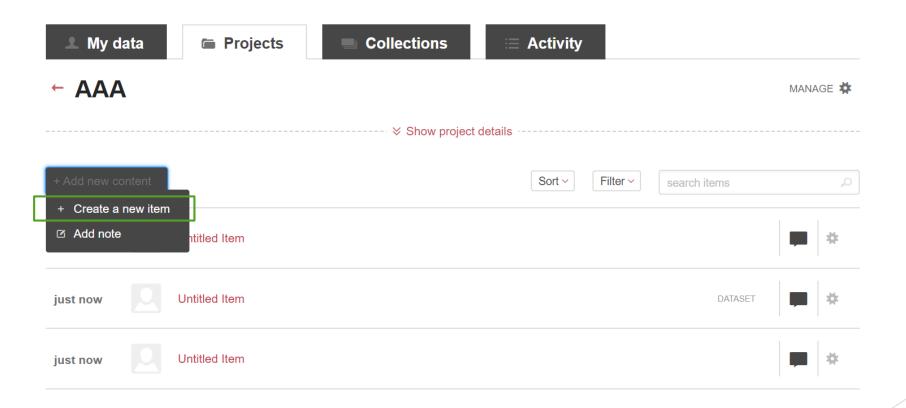

- ► Input the necessary categories if required
- Upload or drag files from "My Data"

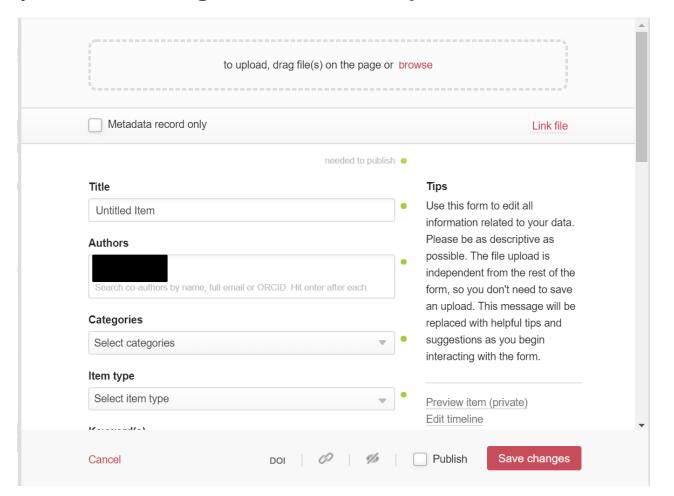

- Scroll down to generate private sharing link
- Copy and Paste this link in Anonymised Manuscript

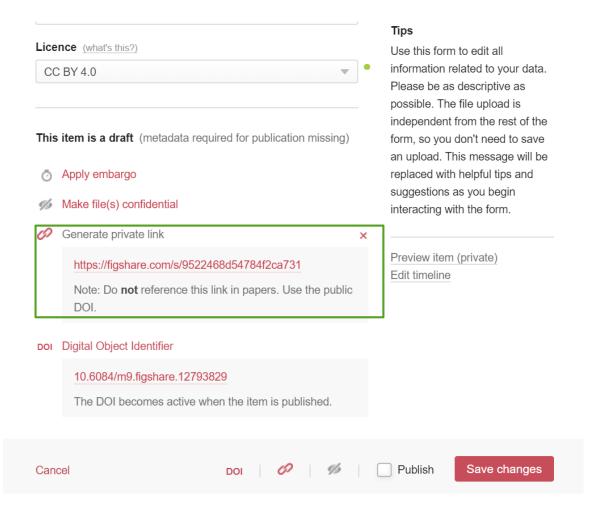

- ► The DOI is generated and only becomes active when item is publicised.
- ▶ Tick "Publish" at the bottom.

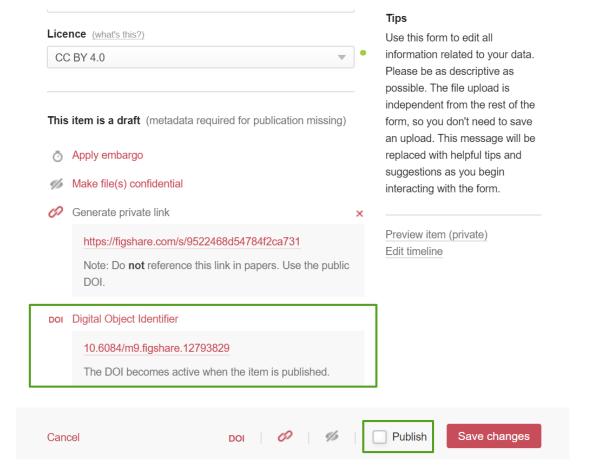